## **Cisco XDR configureren en problemen oplossen met Secure Firewall release 7.2**

#### **Inhoud**

Inleiding Voorwaarden Vereisten Gebruikte componenten Achtergrond Configureren Verifiëren

### **Inleiding**

Dit document beschrijft hoe u Cisco XDR kunt integreren en problemen kunt oplossen met de integratie van Cisco Secure Firewall in Secure Firewall 7.2.

#### **Voorwaarden**

#### **Vereisten**

Cisco raadt kennis van deze onderwerpen aan:

- Firepower Management Center (FMC)
- Cisco Secure-firewall
- Optionele virtualisatie van afbeeldingen
- Secure Firewall en VCC moeten zijn gelicentieerd

#### **Gebruikte componenten**

- Cisco Secure-firewall 7.2
- Firepower Management Center (FMC) 7.2
- Security Services exchange (SSE)
- Cisco XDR router
- Smart License Portal
- Cisco Threat Response (CTR)

De informatie in dit document is gebaseerd op de apparaten in een specifieke laboratoriumomgeving. Alle apparaten die in dit document worden beschreven, hadden een opgeschoonde (standaard)configuratie. Als uw netwerk live is, moet u zorgen dat u de potentiële impact van elke opdracht begrijpt.

#### **Achtergrond**

Release 7.2 omvat wijzigingen in de manier waarop Secure Firewall in Cisco XDR en Cisco XDR Orchestration wordt geïntegreerd:

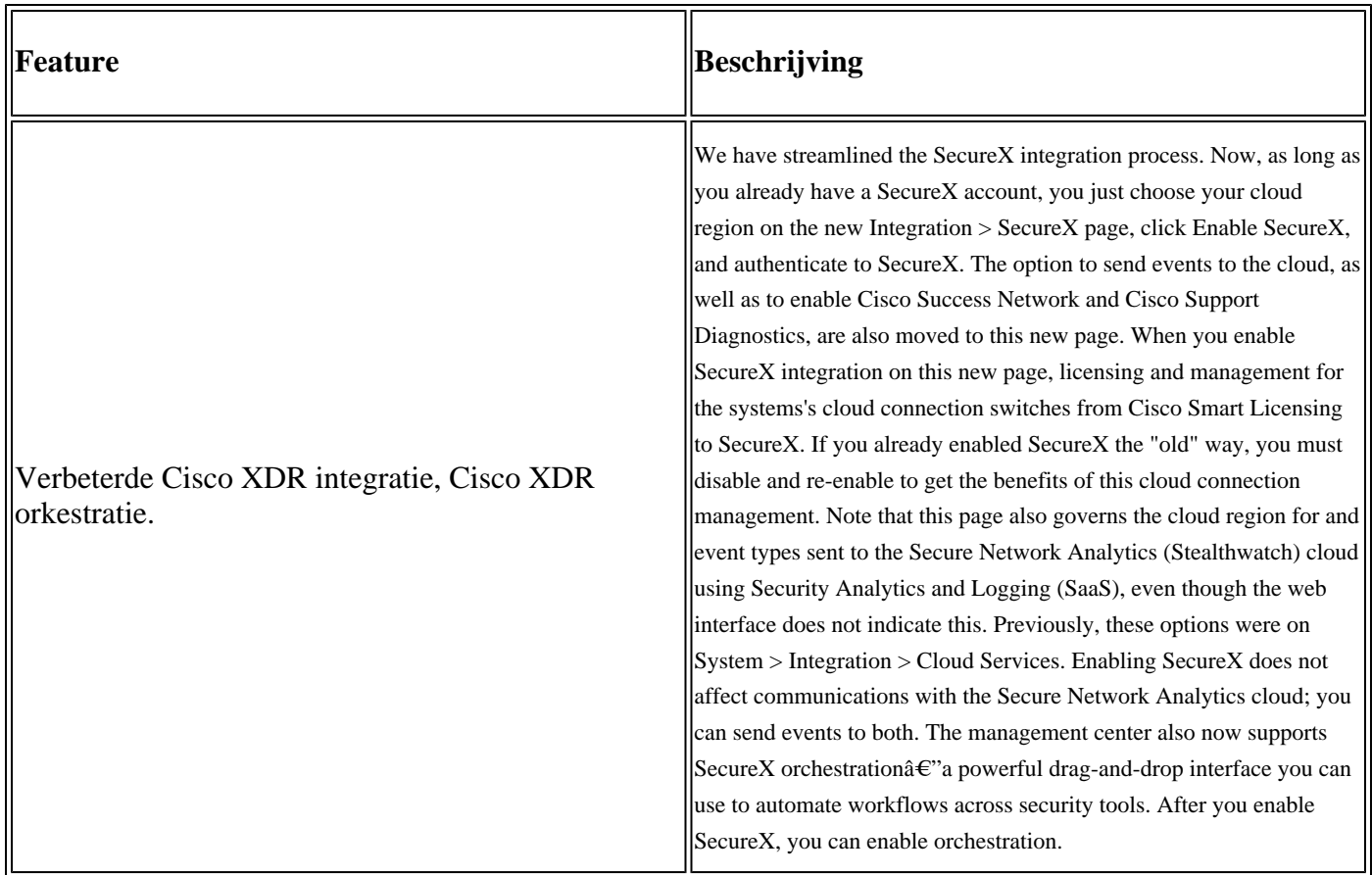

Raadpleeg 7.2 volledige **[Releaseopmerkingen](/content/en/us/td/docs/security/secure-firewall/release-notes/threat-defense/720/threat-defense-release-notes-72/features.html)** om alle functies in deze release te controleren.

### **Configureren**

Zorg ervoor dat deze URL $\hat{a} \in \text{TMs}$  zijn toegestaan op uw omgeving, voordat u de integratie start:

Amerikaanse regio

- api-sse.cisco.com
- eventing-ingest.sse.itd.cisco.com

EU-regio

- api.eu.sse.itd.cisco.com
- eventing-ingest.eu.sse.itd.cisco.com

APJ-regio

- api.apj.sse.itd.cisco.com
- eventing-ingest.apj.sse.itd.cisco.com

**Stap 1.** Het integratielogboek in het VCC starten. Ga naar **Integratie>Cisco XDR,** selecteer de regio waar u verbinding wilt maken (VS, EU of APJC), selecteer het type gebeurtenissen dat u wilt doorsturen naar Cisco XDR en selecteer vervolgens **Cisco XDR inschakelen:**

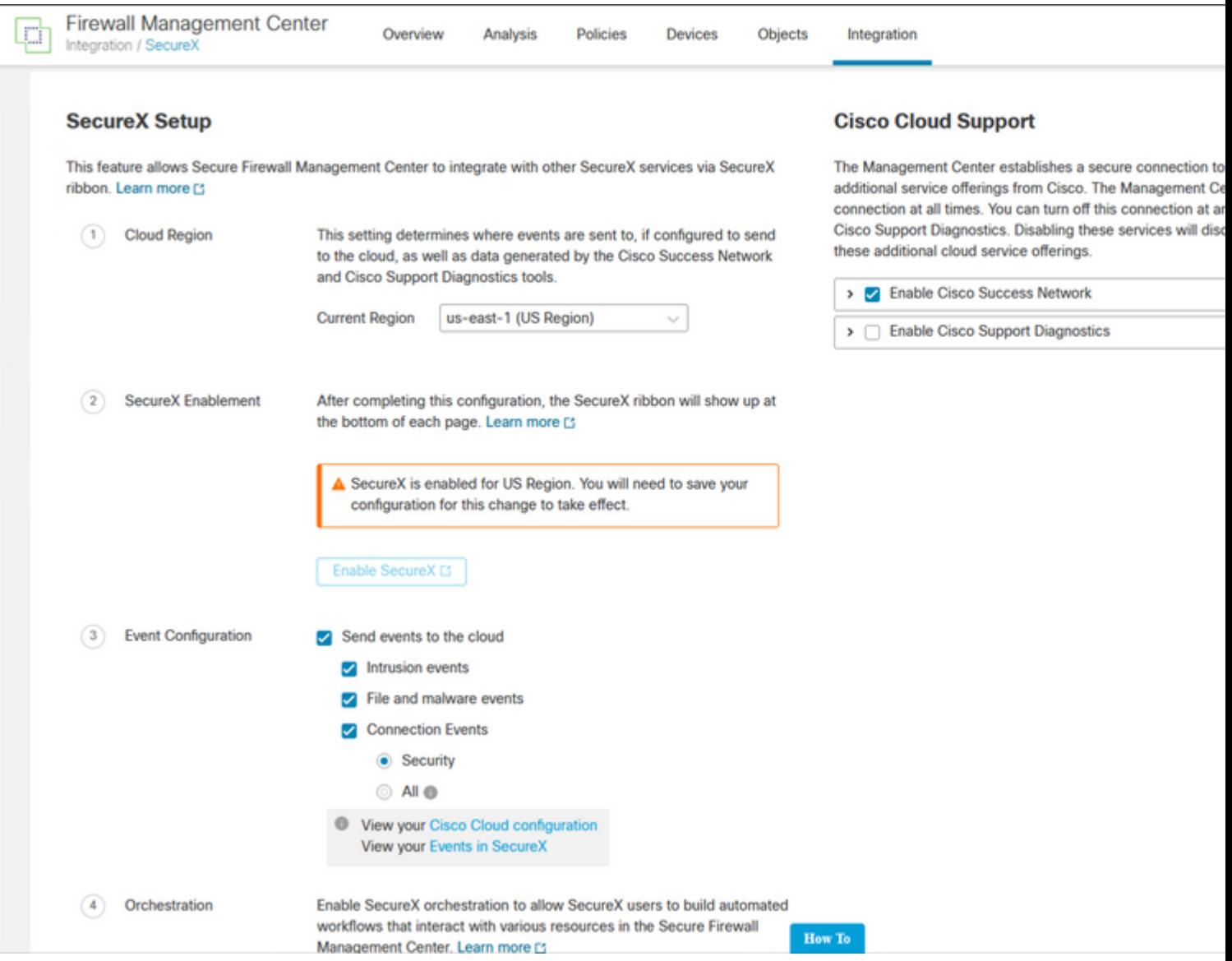

Bericht dat de veranderingen niet worden toegepast, tot uitgezocht u Save .

**Stap 2.** Nadat Save is geselecteerd, wordt u doorgestuurd naar de geautoriseerde locatie van uw VCC in uw Cisco XDR-account (u moet vóór deze stap inloggen op de Cisco XDR-account). Selecteer **FMC autoriseren**:

## **Grant Application Access**

Please verify the code provided by the device.

# 21D41262

The application FMC would like access to your SecureX account. Specifically, FMC is requesting the following:

- casebook: Access and modify your casebooks
- enrich: Query your configured modules for threat intelligence (enrich:read)
- · global-intel: Access AMP Global Intelligence
- inspect: Extract Observables and data from text (inspect:read)
- integration: Manage your modules (integration:read)
- notification: Receive notifications from integrations
- orbital: Orbital Integration.
- private-intel: Access Private Intelligence
- profile: Get your profile information
- registry: Manage registry entries (registry/user/ribbon)
- response: List and execute response actions using configured modules
- sse: SSE Integration. Manage your Devices.
- telemetry: collect application data for analytics (telemetry:write)
- users: Manage users of your organisation (users:read)

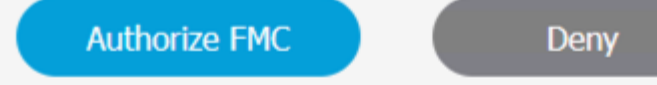

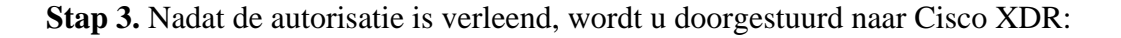

# **Client Access** Granted

You granted the access to the client. You can close this window.

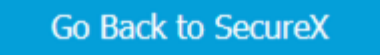

Als u meerdere Orgs hebt, krijgt u de landingspagina van Cisco XDR om de organisatie te selecteren waar u uw FMC en Secure Firewall-apparaten wilt integreren:

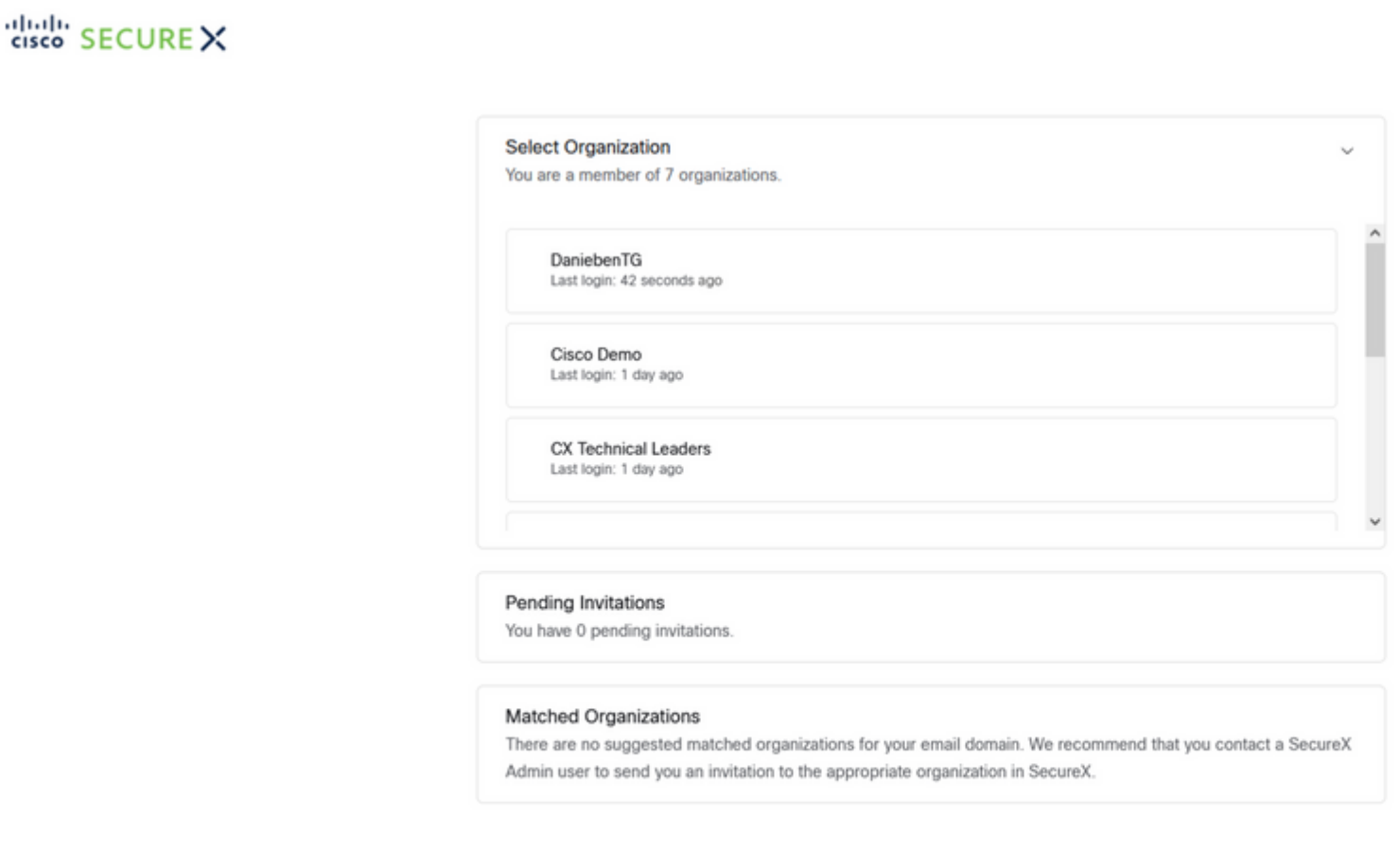

Create Organization >

**Stap 4.** Nadat de Cisco XDR-organisatie is geselecteerd, wordt u opnieuw doorgestuurd naar het VCC en krijgt u het bericht dat aangeeft dat de integratie is geslaagd:

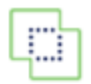

**Devices** 

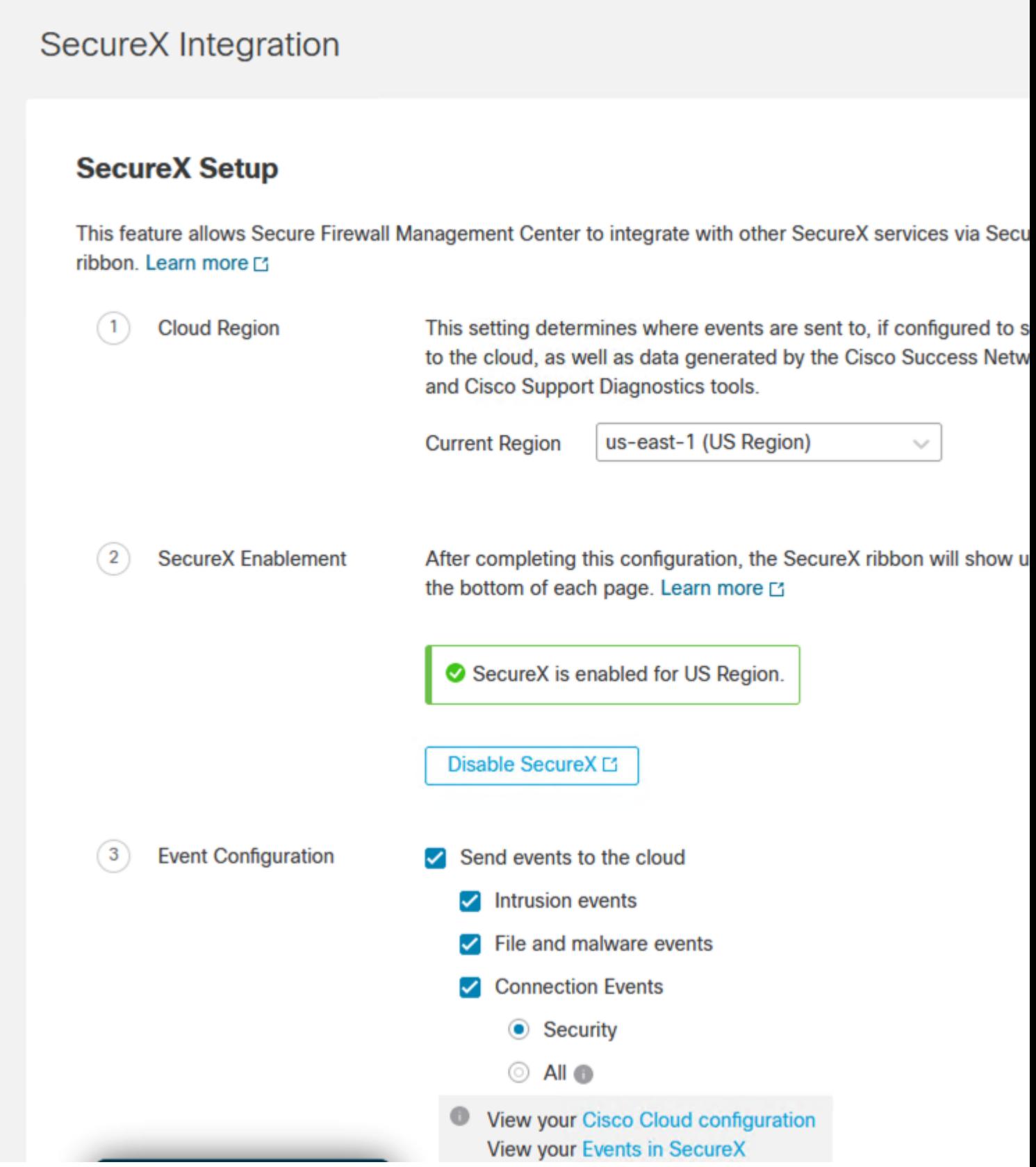

### Verifiëren

Zodra de integratie is voltooid, kunt u het **lint** uitvouwen onder aan de pagina:

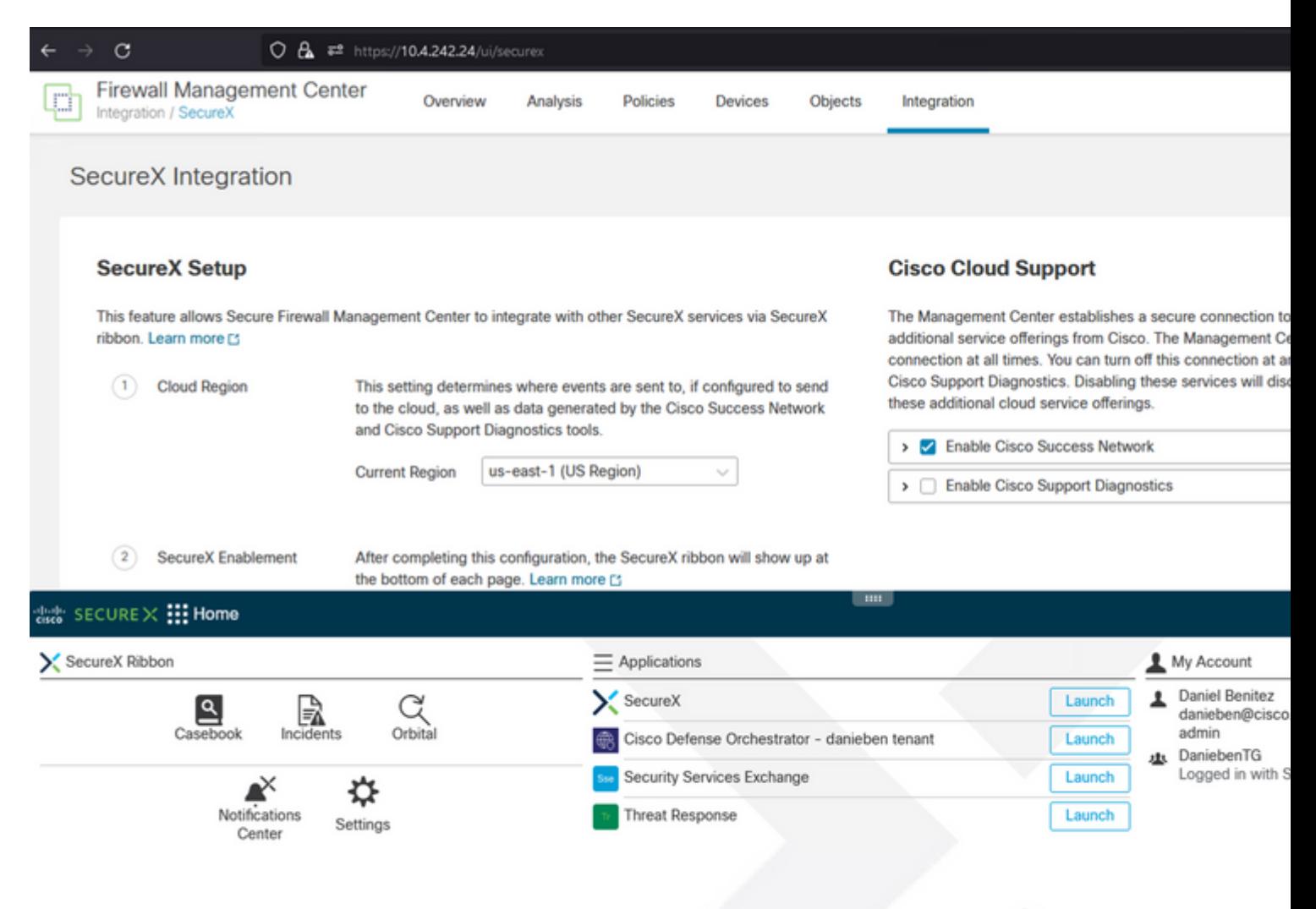

Op het **lint**, lanceer **Security Services Exchange** en onder **Apparaten** moet u zowel de FMC en Secure Firewall zien die u zojuist hebt geïntegreerd:

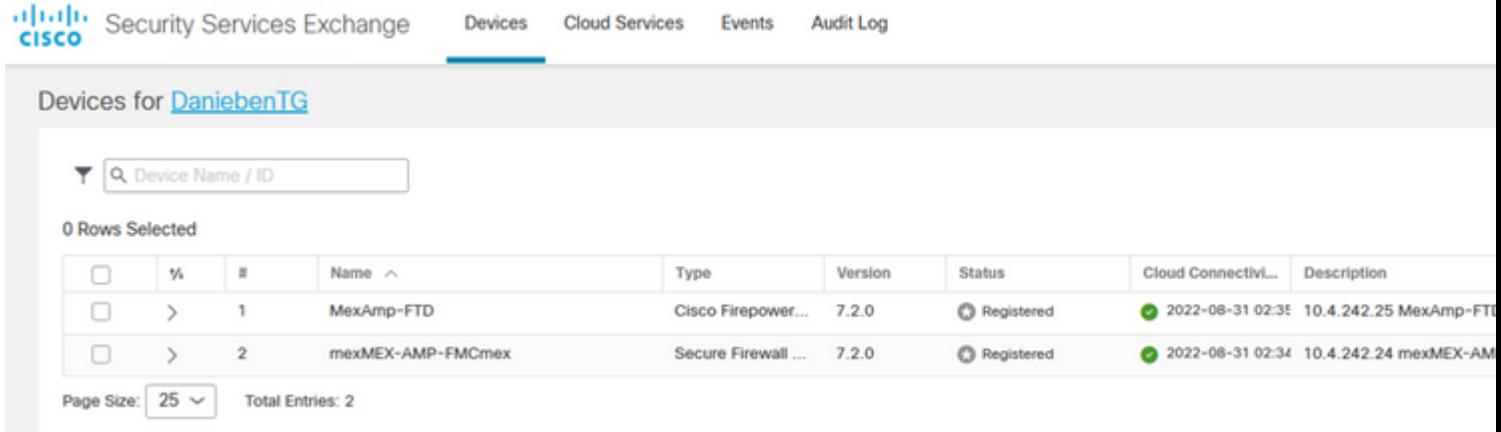

#### Over deze vertaling

Cisco heeft dit document vertaald via een combinatie van machine- en menselijke technologie om onze gebruikers wereldwijd ondersteuningscontent te bieden in hun eigen taal. Houd er rekening mee dat zelfs de beste machinevertaling niet net zo nauwkeurig is als die van een professionele vertaler. Cisco Systems, Inc. is niet aansprakelijk voor de nauwkeurigheid van deze vertalingen en raadt aan altijd het oorspronkelijke Engelstalige document (link) te raadplegen.